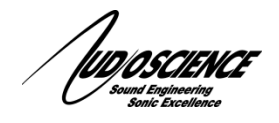

Adding an AudioScience Iyo Dante device to an existing BiAmp installation is a fairly straight forward process if you are already familiar with BiAmp's Tesira configuration software. This document will give a brief overview of the steps necessary to add an AudioScience Iyo Dante device to your setup and assumes you have at least a basic understanding of the BiAmp methodology and software.

# **1 Introduction**

All AudioScience Dante devices can be configured to work with any BiAmp Dante capable hardware as either receiver or transmitter nodes as long as all devices are connected to the same network.

## **2 AudioScience Iyo Dante with BiAmp Tesira as a receiver**

In this example, we will assume you are adding an Iyo Dante 16.16 as a transmitter to send audio to a Tesira unit. The first step is to make sure that your Tesira is able to receive this signal by adding a Dante Input to your configuration that at its simplest would look something like this:

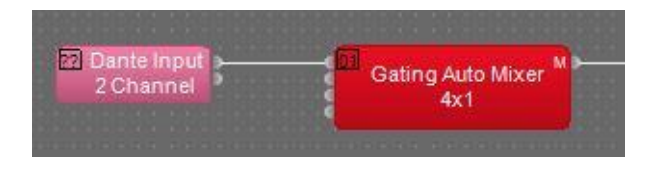

Once you have a configuration that works with your system, simply make sure that it is active in your Tesira (see your Tesira documentation for details on how to do this). Once you have uploaded that configuration to your unit, you now need to connect the Dante output stream on the Iyo to the Dante input stream on the Tesira.

### **3 Connecting the streams**

Once you have both your AudioScience Iyo Dante and your Tesira unit enabled for Dante, you can now connect the streams together to complete the audio path. We will use Dante Controller to accomplish this. The main page of Dante Controller is the Routing matrix. Here you will see all available Dante devices on your network. When you first open it, Dante Controller shows a compressed grid of available devices, the left column shows receivers while the top row show transmitters. The area in the lower right where the rows and column intersect is where the connections are made. Simply locate the device you want to transmit from (in this case the Iyo1616m) along the top row and click the '+' where it intersects to the device you want to receive the signal (in this case the TesiraForte…)

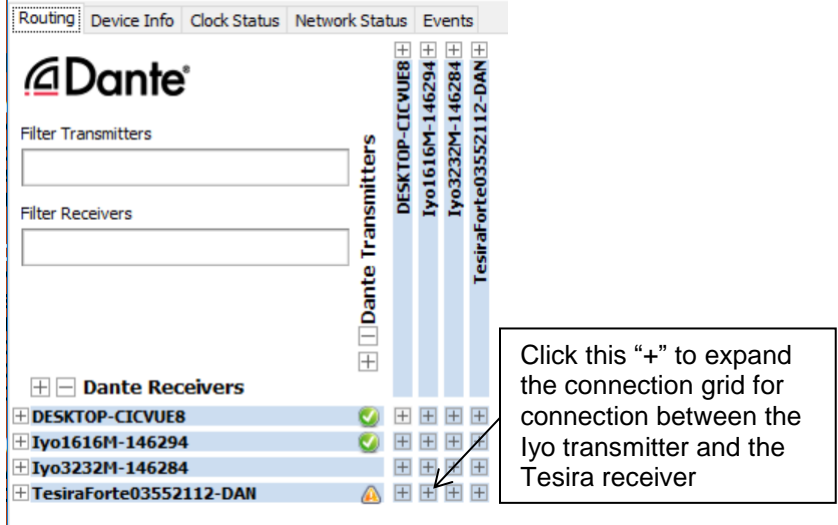

Once expanded, it will look similar to this:

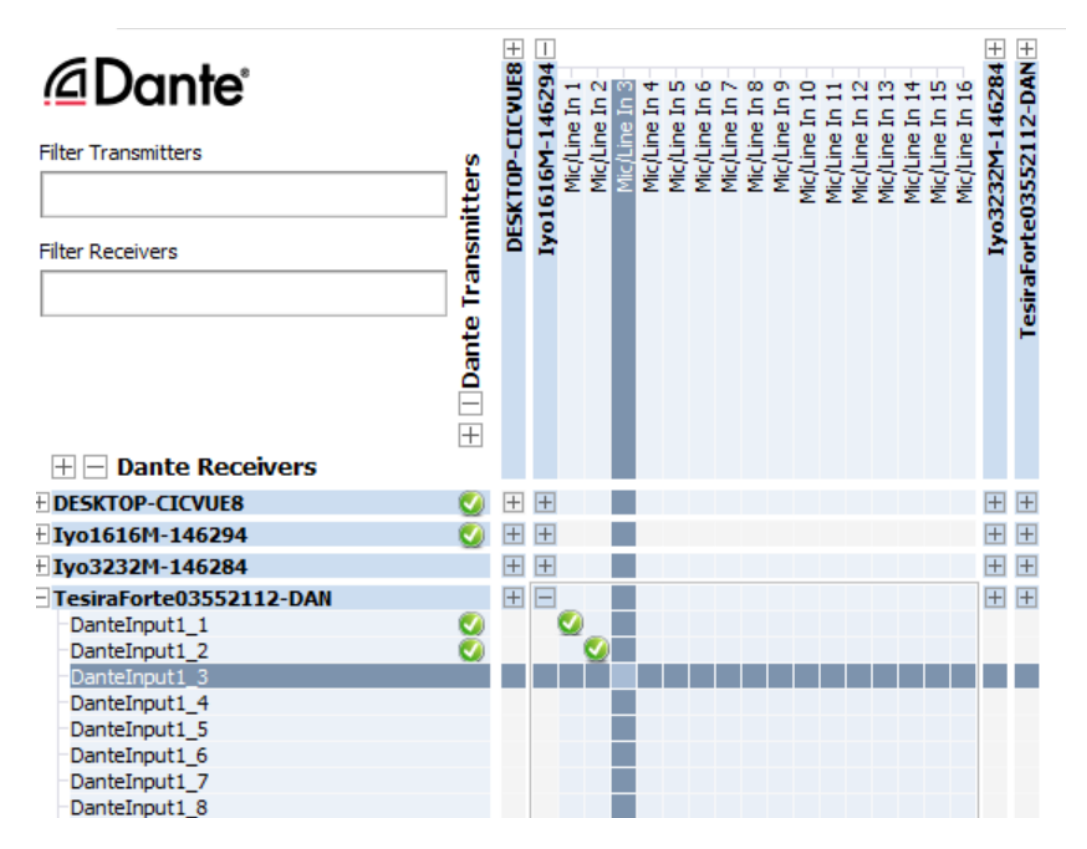

The expanded view shows you which channels are available to connect between the 2 units. In this example, we have clicked the boxes that intersect at Mic/Line In 1 and Mic/Line In 2 on the Iyo with the DanteInput1\_1 and the DanteInput1\_2 on the Tesira. As you move the mouse Dante Controller will highlight the grid as shown in blue above to aid you in finding the right box to click.

If everything is working as expected you should see the green check circles as shown above.

You have now connected the units and audio should be routing from your Iyo Dante to the available inputs on your Tesira unit.

## **4 Conclusion**

We have taken a very simple setup and walked through the steps required to make it work. However the concepts here can easily be scaled up for additional inputs and are essentially the same if you wish to reverse the signal path and send from the Tesira to the Iyo. They also apply to any other AudioScience Iyo Dante devices. Although different devices have different capabilities the concepts are the same regardless of how complex your system needs to be.

To recap, the simplified process is as follows.

- 1. Determine which unit is your transmitter and which is your receiver.
- 2. Ensure your Tesira has the correct Dante input or output modules in its configuration.
- 3. Connect the 2 units using Dante Controller.

#### **5 Tech Support**

If at any point you need help with this information please contact our Technical Support department at 585-271-8870 between the hours of 9AM and 5PM EST or email us at support@audioscience.com

<end>